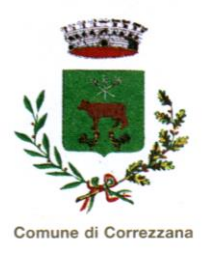

# COMUNE DI CORREZZANA Provincia di Monza e Brianza

Gentile Famiglia,

il Comune di Correzzana ha avviato la procedura di **PRE PAGATO del servizio mensa scolastica**. Il nuovo sistema permette di gestire, con le tecnologie informatiche, la prenotazione giornaliera dei pasti, effettuare i pagamenti e informare in tempo reale le famiglie.

Per consentire il funzionamento ottimale del sistema è indispensabile la collaborazione dei genitori. Vi preghiamo pertanto di leggere e di conservare questa lettera e le istruzioni in essa contenute.

#### **1. CHE COSA CAMBIA**

Sarà stabilita una nuova modalità di **prenotazione** e di **pagamento** dei pasti mensa attraverso un'applicazione informatica dedicata (**APP**).

La presenza di ciascun alunno iscritto sarà registrata in automatico dal sistema informatizzato nei giorni di erogazione del servizio mensa previsti dal calendario scolastico, senza bisogno di prenotazione da parte del genitore che dovrà solamente preoccuparsi **di registrare 'manualmente' l'eventuale assenza**. La presenza giornaliera determinerà la detrazione di un singolo buono pasto dal conto virtuale prepagato dell'alunno, secondo la tariffa prestabilita.

Il sistema attribuirà ad ogni alunno iscritto al servizio mensa un codice personale di identificazione - **codice PAN**, al quale vengono associati i dati personali. Il **codice PAN** sarà sempre valido e seguirà l'alunno per tutto il percorso scolastico, il codice si trova nella posizione anagrafica.

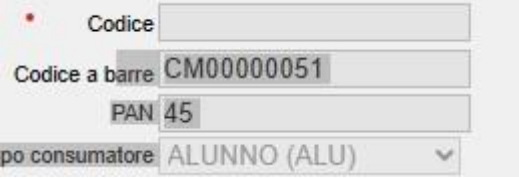

Ad ogni alunno è associato un **numero di cellulare** (uno solo) riferito ad un solo **adulto pagante**, indicato nella domanda d'iscrizione.

#### **2. COME UTILIZZARE L'APPLICAZIONE**

#### **A. Tramite smartphone: APP "SPAZIOSCUOLA"**

La prima cosa da fare è **scaricare l'applicazione (APP),** compatibile con versione Android 4.4 o superiore, iOS 9 o superiore. Questi i passaggi da seguire:

- Collegarsi a Google Play Store (Android) o App Store (iOS)
- Cercare "spazioscuola" (tutto attaccato) nel campo di ricerca delle app
- Selezionare l'app **SpazioScuola** (icona riportata a lato)
- Premere **Installa**, quindi **Accetto**
- Al primo avvio dell'app inserire nell'apposito campo il **Codice di attivazione 9335901201** valido per il Comune di Correzzana. Quindi premere il pulsante **Attiva**.

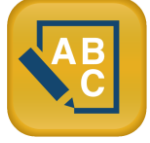

- Premere **Registrati** e compilare i campi proposti con i dati dell'adulto di riferimento
- Inserire **Username** e **Password** (a discrezione personale)
- Premere il pulsante **Accedi** per confermare
- **Per chi in anni precedenti avesse scaricato l'App è da disinstallare e reinstallare con il codice di attivazione nuovo. (9335901201)**
- **Le credenziali saranno attive quelle già in possesso**

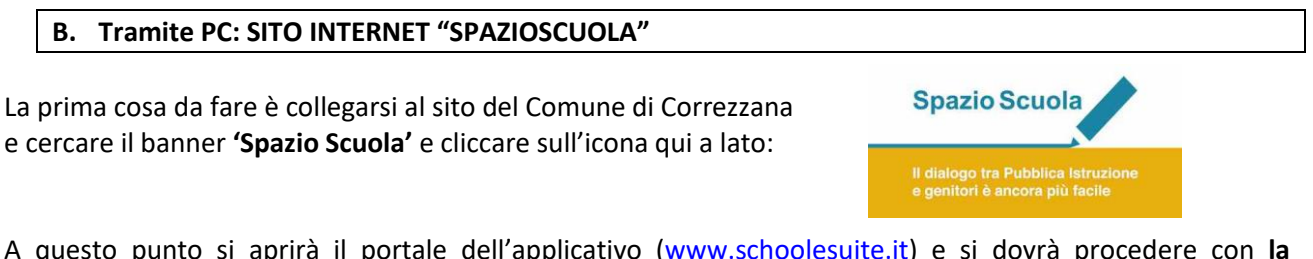

A questo punto si aprirà il portale dell'applicativo [\(www.schoolesuite.it\)](http://www.schoolesuite.it/) e si dovrà procedere con **la registrazione**. Basterà compilare tutti i campi con il codice fiscale dell'adulto pagante.

#### **3. REGISTRARE L'ASSENZA**

Il sistema in automatico dà per scontato che ogni alunno fruirà sempre del servizio mensa. Pertanto è fondamentale l'intervento del genitore per **registrare l'assenza** attraverso una delle 2 modalità sotto indicate. In caso contrario il pasto verrà erogato e il costo del buono pasto verrà detratto dal conto virtuale, nonostante l'assenza dell'alunno.

Queste le modalità di registrazione dell'assenza dell'alunno:

#### **A) Tramite APP "SPAZIOSCUOLA"**

Mediante la APP sarà possibile segnalare l'assenza del proprio figlio in una o più giornate. Per visualizzare la funzionalità, accedere all'applicazione e selezionare l'icona del **menù** (le quattro barrette orizzontali in alto a sinistra nella schermata), quindi selezionare la voce **Assenza/Pasto in bianco**. Una volta selezionato il servizio mensa, sarà visualizzato il calendario del mese corrente. Per spostarsi da un alunno all'altro, in caso di più figli che usufruiscono del servizio mensa, selezionarne i nomi in alto nella schermata.

Tutte le modifiche registrate in precedenza saranno evidenziate nelle rispettive date con due colori:

- In **ROSSO** le segnalazioni di **ASSENZA**
- In **GRIGIO** le date non gestibili perché antecedenti alla data odierna
- In **ARANCIONE** le segnalazioni di **PASTO IN BIANCO** (valido solo per la data selezionata)

Per registrare l'assenza o modificare quelle già impostate, è sufficiente toccare la data desiderata. Al primo tocco, la data si colorerà di rosso ad indicare un'assenza, al secondo tocco diventerà arancione ad indicare una presenza con pasto in bianco, al terzo tocco tornerà bianca per indicare una presenza normale.

## **Non è possibile modificare le presenze nel passato.**

### **La presenza per la data del giorno corrente è modificabile fino alle ore 9.30, non oltre.**

È possibile gestire le assenze per il mese corrente e quello successivo.

Una volta completato l'inserimento delle modifiche, selezionare **Conferma** per inviarle al sistema: sarà visualizzato un messaggio riepilogativo per una controverifica: selezionare **OK** per proseguire.

#### **B) Tramite INVIO SMS DI DISDETTA PASTO**

Per coloro che non hanno dimestichezza con l'APP, è data la possibilità di registrare l'assenza dell'alunno attraverso SMS inviato ad un numero di cellulare predeterminato, secondo le seguenti indicazioni:

# • **Numero di cellulare a cui inviare l'SMS giornaliero di disdetta del singolo pasto: 320.2041924**

- L'SMS dovrà essere inviato dal genitore **unicamente** dal numero di cellulare indicato nella domanda di iscrizione al servizio mensa presentata al Comune. Qualsiasi SMS inviato da numeri di cellulari differenti e non comunicati al Comune non verrà riconosciuto dal sistema, il pasto sarà prenotato e quindi addebitato.
- Sul cellulare da cui il genitore invia l'SMS deve essere abilitata la visualizzazione del numero del mittente degli SMS: gli SMS con numero mittente nascosto non saranno elaborati dal sistema
- Sarà possibile inoltrare l'SMS dalle ore **17:00** del giorno precedente all'assenza alle ore **9.30** del giorno corrente. Prima ed oltre gli orari indicati, l'SMS non sarà acquisito dal sistema e quindi automaticamente scartato.

Il testo degli SMS dovrà **rigorosamente** rispettare queste caratteristiche per permettere al sistema di decifrare correttamente l'esigenza del genitore:

- **PAN** del bambino
- **Spazio**
- **A** (= assenza quindi per annullare il pasto)
- **Spazio**
- **1 o altra cifra** = numero di giorni di assenza consecutivi, **fino ad un massimo di 3**

*Esempi: 34 A 1 = SMS di disdetta giornaliera della prenotazione per n. 1 giorno attribuito al PAN 34 34 A 3 = SMS di disdetta della prenotazione per 3 turni di mensa consecutivi attribuito al PAN 34*

**Si raccomanda espressamente al genitore che invierà l'SMS per le tipologie innanzi indicate, di attenersi agli SPAZI ed alle lettere che dovranno essere scritte solo in MAIUSCOLO (esempio: A=Assenza).**

#### **Quando non occorre registrare l'assenza**

- ➢ Non sarà necessario disdire il pasto nei giorni di **chiusura delle scuole** (festivi, ponti, santo patrono, ordinanze di chiusura); dato che il servizio mensa non sarà erogato il sistema attribuirà automaticamente l'assenza.
- ➢ Non sarà necessario disdire il pasto nei giorni registrati di **assenze ricorrenti** dell'alunno; per chi volesse registrare assenze ricorrenti programmate per l'anno scolastico si prega di rivolgersi personalmente all'Ufficio Scuola per concordare le modalità di gestione del sistema.

#### **Precisazioni**

- ➢ **La mancata registrazione dell'assenza** dell'alunno entro i termini previsti comporterà l'addebito del buono pasto, comunque erogato dalla Ditta appaltatrice, di cui il Comune non potrà assumersi l'onere;
- ➢ **L'uscita anticipata dell'alunno** dal plesso scolastico per vari motivi personali non previsti oltre le ore 9.30, comporterà l'addebito del pasto.
- ➢ Si raccomanda di inviare le assenze **tramite APP o tramite SMS**, considerando che non potranno essere apportate modifiche con la APP se sarà stato inviato l'SMS, e viceversa.

**Il sistema di disdetta del servizio mensa entrerà in vigore dal 1 Ottobre 2023. (fino ad allora, le presenze verranno gestite come l'anno scorso direttamente dalla scuola)**

#### **4. SISTEMA DI PAGAMENTO**

Il nuovo sistema di pagamento della mensa funzionerà mediante l'adesione, da parte del Comune di Correzzana, al nodo nazionale dei pagamenti **[pagoPA](http://www.agid.gov.it/agenda-digitale/pubblica-amministrazione/pagamenti-elettronici)** gestito dall'Agenzia per l'Italia Digitale, obbligatorio a partire dal 2019.

Tale sistema consente a cittadini e imprese di pagare in modalità elettronica i servizi della Pubblica Amministrazione e garantisce al cittadino sicurezza e affidabilità nei pagamenti, semplicità nella scelta delle modalità di pagamento e trasparenza nei costi di commissione. Questa adesione rappresenta un'importante innovazione ed è in linea con le norme vigenti di **AgID** (Agenzia per l'Italia Digitale).

Il nuovo sistema di pagamento del servizio di mensa scolastica comporta un versamento dell'importo dovuto in **modalità di pre-pagato** tramite il sistema PagoPa. Con tale sistema il cittadino che deve pagare un servizio o un tributo, potrà utilizzare un qualunque **Prestatore di Servizio di pagamento (PSP)**, scegliendolo in base al costo di commissione più conveniente o alla ubicazione più comoda. I PSP sono enti finanziari autorizzati per l'accettazione di pagamenti da parte dei cittadini verso le Pubbliche Amministrazioni: ne sono un esempio le banche, PUNTOLIS, SISAL, PAYTIPPER.

L'elenco dei prestatori di servizio di pagamento online è in continuo aggiornamento e le commissioni possono variare in diminuzione o in aumento di giorno in giorno (è possibile consultare l'elenco aggiornato dei prestatori di servizio aderenti a PagoPA collegandosi al sito di AGID [\(https://www.agid.gov.it\)](https://www.agid.gov.it/).

### **Non è più possibile il pagamento tramite la forma RID, quello attivati negli anni precedenti non sono più attivi.**

#### **MODALITA' DI PAGAMENTO**

**Dovrà essere effettuata una ricarica di pagamento per ciascun figlio. La ricarica potrà essere effettuata sia dal PORTALE WEB (tramite PC): <https://www.schoolesuite.it/default1/correzzapre>**

# **sia dalla APP Spazio Scuola (tramite smartphone), mediante le modalità di seguito specificate:**

#### **tramite PC**

- cliccare su "RICARICA",
- scegliere la "Categoria di servizio" ("BUONI PASTO" o "ISCRIZIONE / ASSISTENZA MENSA")
- inserire l'importo scelto nel riquadro sotto la voce "Ricarica"
- cliccare successivamente su "PAGA ONLINE" oppure su "PAGA PRESSO PSP".

#### **tramite APP**

- dal menù in alto a sinistra selezionare 'Pagamenti'
- inserire l'importo scelto nello spazio a destra sopra la dicitura 'importo', nel rigo del servizio scelto ("BUONI PASTO" o "ISCRIZIONE / ASSISTENZA MENSA")
- cliccare su "Procedi con il pagamento".
- cliccare successivamente su "PAGA ONLINE" oppure su "PAGA PRESSO PSP".

#### **"PAGA ONLINE"**

Scegliendo **"PAGA ONLINE" si potrà accedere con il proprio identificativo SPID oppure con l'indirizzo email. La RICARICA** potrà essere effettuata **direttamente** mediante **CARTA DI CREDITO** o le **altre modalità elencate (Conto Corrente o Altri metodi di pagamento).**

Sarà visualizzato un elenco di prestatori di servizi di pagamento (Istituti di credito) che si potrà scegliere in base alle commissioni più vantaggiose applicate al servizio. Al termine dell'operazione sarà disponibile una ricevuta relativa al pagamento effettuato e una copia di questa sarà comunque scaricabile, nel giro di qualche giorno, dalla sezione dedicata al riepilogo dei dati di pagamento.

#### **"PAGA PRESSO PSP"**

Scegliendo **"PAGA PRESSO PSP" la RICARICA** potrà essere effettuata **con GENERAZIONE ED EVENTUALE STAMPA dell'AVVISO DI PAGAMENTO, da pagare presso un PSP** (Prestatore di servizio).

Dopo aver cliccato sul pulsante "Paga presso PSP", si aprirà la schermata che riporterà le "**Informazioni utili**" per effettuare il pagamento (**Importo - Codice Fiscale Ente Creditore** - **Numero Avviso di Pagamento**).

Sarà possibile inserire un indirizzo **E-mail** in un campo dedicato per ricevere via e-mail il riepilogo delle informazioni necessarie al pagamento in formato PDF oppure (solo dal PORTALE WEB) cliccare su "**Scarica avviso di pagamento**" per scaricare il documento utile per effettuare il pagamento e, volendo, procedere alla relativa stampa. Con le **"informazioni utili alla ricarica"** o con l'**Avviso di pagamento** generato sarà possibile recarsi nei punti vendita aderenti a PagoPA (es. tabaccai, SISAL, Pay Tipper, Lottomatica, banche aderenti a PagoPA) ed effettuare il pagamento. **È possibile effettuare il pagamento anche attraverso il proprio Internet banking se abilitato ai pagamenti pagoPA.**

**Soltanto nel caso eccezionale in cui non fosse possibile da parte della famiglia generare un avviso di pagamento da portale Web o APP (casi estremi in cui non si dispone in alcun modo né di un computer né di cellulare), il genitore potrà recarsi all'Ufficio Scuola, con il codice PAN del proprio figlio, per la stampa dell'Avviso di pagamento.**

#### **IMPORTO MINIMO PRIMA RICARICA E SCADENZA**

**La ricarica** di pagamento del servizio dovrà essere effettuata, per ciascun figlio iscritto al servizio di mensa scolastica e dovrà essere pari a:

• **BUONI PASTO: ricarica minimo 50,00 € (per tutti gli alunni, infanzia Primaria e Secondaria)**

Le ricariche potranno essere eseguite in corso d'anno scolastico **nei tempi e con importi a scelta della famiglia**, monitorando dall'applicativo il credito residuo.

# **Il sistema, in ogni caso, rileverà quando il credito residuo è prossimo all'esaurimento e invierà in automatico un SMS di avviso sul numero di cellulare del 'genitore pagante'.**